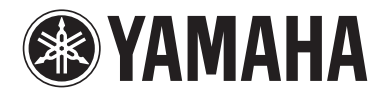

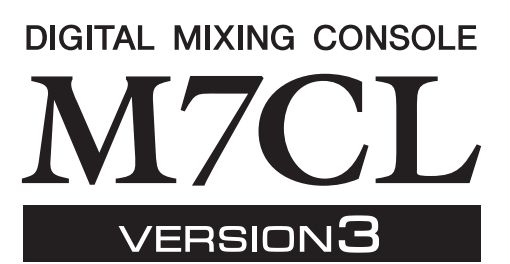

# Manuale aggiuntivo di M7CL V3.5

Questo manuale aggiuntivo spiega le funzioni aggiunte o modificate nel firmware M7CL V3.5. Leggerlo insieme al manuale di istruzioni di M7CL V3.

## **Modifiche principali**

## Supporto per AuviTran Network ASIO Streamer (M7CL-48ES)

• Collegando la [3rd] porta di M7CL-48ES a un computer tramite un cavo LAN, è possibile eseguire la registrazione diretta o effettuare un soundcheck durante la riproduzione dal software DAW (p. [2](#page-1-0)).

## Supporto per funzionamento in remoto di un head amplifier esterno collegato su uno slot (M7CL-48ES)

• Adesso è possibile azionare in remoto un head amplifier esterno collegato tramite lo slot 1 di M7CL-48ES (p. [4](#page-3-0)).

## Funzione ALTERNATE aggiunta

• Tenendo premuto un tasto definito dall'utente al quale è assegnata la funzione ALTERNATE e azionando un encoder nell'area SELECTED CHANNEL, è possibile eseguire operazioni, come l'attivazione/disattivazione di un parametro (p. [6](#page-5-0)).

## Utilizzabilità EQ migliorata

- L'encoder EQ [Q] ora consente di commutare tra i tipi peaking e shelving (p. [7](#page-6-0)).
- Il valore del parametro PEQ "Q" aumenta fino a 16.

## Aggiunta di un'opzione File Load (M7CL-48ES)

• Quando si carica un file di impostazioni M7CL (\*.M7C), adesso è possibile scegliere se le impostazioni AUTO CONFIGURE saranno applicate alla console (p. [7\)](#page-6-1).

## Supporto per l'utilizzo di encoder HA per controllare i valori di attenuazione

• HA KNOB FUNCTION è stato aggiunto alla pagina PREFERENCE della finestra a comparsa USER SETUP e consente di scegliere se, ruotando l'encoder HA dell'area SELECTED CHANNEL, verrà controllato il guadagno dell'head amplifier o l'attenuazione digitale. Queste impostazioni saranno applicate alla schermata OVERVIEW.

## **Altro**

- Lo stato PRE/POST adesso è indicato dal colore di indice delle manopole SEND LEVEL (p. [7](#page-6-2)).
- Adesso è possibile accedere alla finestra a comparsa CH LINK MODE premendo contemporaneamente due tasti [SEL] dei canali di ingresso.
- ATT è stato aggiunto ai parametri CH LINK.
- Anche se un altro utente ha bloccato la console, adesso può essere sbloccata da una password amministratore.

## <span id="page-1-0"></span>**Supporto per AuviTran Network ASIO Streamer**

Collegando la [3rd] porta di M7CL-48ES a un computer (sul quale è installato il driver AuviTran Network ASIO Streamer) tramite un cavo LAN, eseguendo la registrazione diretta o effettuando un soundcheck mediante la riproduzione dal software DAW (da ora in avanti chiamato "soundcheck" in questo documento). Eseguendo prima la registrazione diretta, sarà possibile effettuare un soundcheck o simulare una prova utilizzando tale sorgente sonora.

Scegliere la modalità FROM STAGE BOX per la registrazione diretta oppure la modalità FROM DAW per effettuare un soundcheck.

Per inviare e ricevere segnali audio da e verso un computer, è necessario aggiornare il firmware alle seguenti versioni.

- Console M7CL-48ES: V3.5 o successiva
- Modulo EtherSound: 0C18 o successivo

Per informazioni aggiornate sui moduli EtherSound e AuviTran Network ASIO Streamer, fare riferimento al sito Web di AuviTran Corporation.

http://www.auvitran.com/

È necessario che sul computer sia installato anche il seguente software.

- AuviTran Network ASIO Streamer: V1.2.5 o successiva
- Software DAW compatibile con ASIO

#### **NOTA**

- Per ulteriori informazioni sulle impostazioni del computer e sulla modalità di utilizzo del software, fare riferimento al manuale di istruzioni di AuviTran Network ASIO Streamer e al manuale di istruzioni del software DAW in uso.
- Se si sceglie la modalità FROM DAW, nell'area di visualizzazione dell'ora dell'area di accesso alle funzioni sarà alternata la visualizzazione dell'ora e di [FROM DAW].
- L'assegnazione all'interno del modulo EtherSound viene modificata automaticamente tramite AuviTran Network ASIO Streamer, tuttavia l'assegnazione di M7CL-48ES non cambia.
- ES OUT 1–24 sono sempre trasmesse a STAGE BOX.

## **Registrazione diretta**

Per eseguire la registrazione in un computer, modificare le impostazioni di M7CL-48ES come segue.

#### **1 Premere il pulsante SETUP per accedere alla schermata SETUP.**

#### **2 Premere i pulsanti ASIO STREAMER e FROM STAGE BOX, accendendoli.**

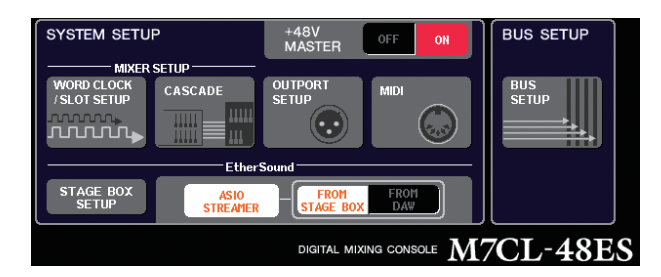

## **3 Premere il pulsante SETUP per chiudere la schermata SETUP.**

Con queste impostazioni, il computer riceve segnali audio immessi nell'ingresso ES IN 1–48 di M7CL-48ES e segnali audio emessi dall'uscita ES OUT 1–16 di M7CL-48ES.

L'unità M7CL-48ES riceverà i segnali audio da STAGE BOX in ES IN 1–48.

#### **FROM STAGE BOX**

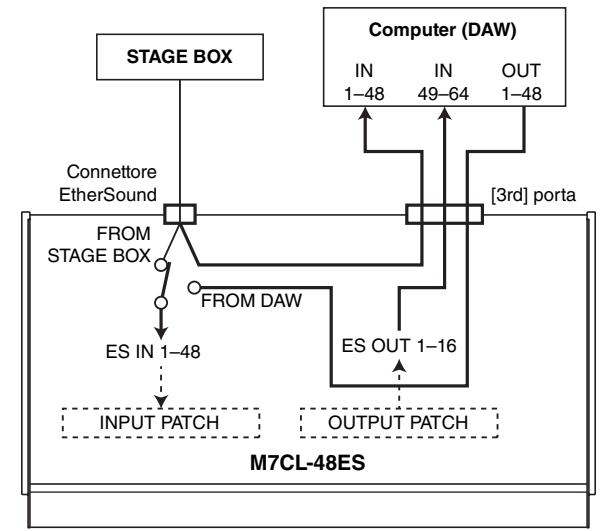

## **Soundcheck**

Per eseguire un soundcheck utilizzando l'audio registrato precedentemente su un computer, modificare le impostazioni di M7CL-48ES come segue.

#### **NOTA**

• Si verificherà un leggero ritardo audio in modalità FROM DAW, poiché i segnali audio passano attraverso il computer. Al termine del soundcheck, passare alla modalità FROM STAGE BOX o premere il pulsante ASIO STREAMER per disattivarlo (spegnerlo).

- **1 Premere il pulsante SETUP per accedere alla schermata SETUP.**
- **2 Premere i pulsanti ASIO STREAMER e FROM DAW, accendendoli.**

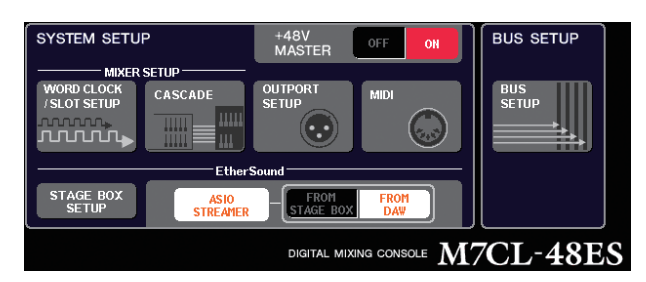

#### **3 Premere il pulsante SETUP per chiudere la schermata SETUP.**

Con queste impostazioni, il computer riceve segnali audio immessi nell'ingresso ES IN 1–48 di M7CL-48ES e segnali audio emessi dall'uscita ES OUT 1–16 di M7CL-48ES.

L'unità M7CL-48ES riceverà segnali audio dal computer in ES IN 1–48.

#### **FROM DAW**

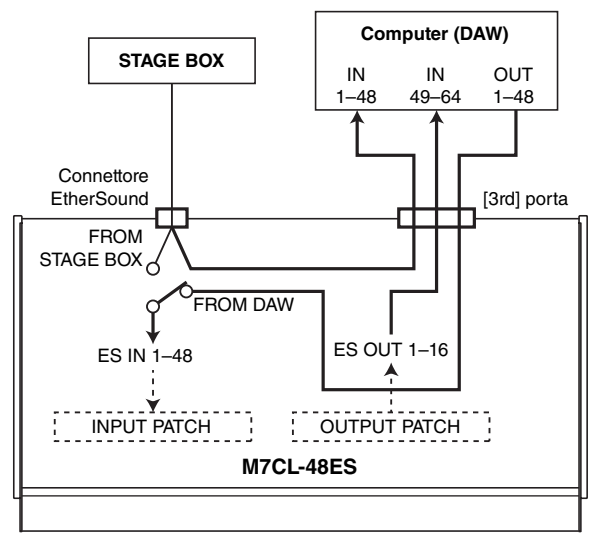

## **NOTA**

• Se la console viene riavviata in modalità FROM DAW, passerà alla modalità FROM STAGE BOX, quindi si avvierà.

## <span id="page-3-0"></span>**Supporto per controllo in remoto di un head amplifier esterno collegato su uno slot**

Adesso è possibile controllare in remoto un head amplifier esterno collegato sullo slot 1 di M7CL-48ES. Utilizzando questa funzione insieme alla porta EtherSound incorporata in M7CL-48ES, è possibile controllare in remoto fino a dodici unità AD8HR o fino a sei unità SB168-ES.

#### **NOTA**

- Se il controllo viene eseguito tramite uno slot, utilizzare AVS-ESMonitor per configurare le impostazioni EtherSound.
- Se si desidera utilizzare anche la porta EtherSound, impostarla come una rete EtherSound separata. Se viene impostata come la stessa rete EtherSound, il word clock non verrà sincronizzato e non sarà possibile eseguire il controllo remoto.

## **Collegamento di un AD8HR tramite lo slot di M7CL-48ES**

Per controllare in remoto l'AD8HR tramite lo slot M7CL-48ES, installare la scheda EtherSound di MY16- ES64 nello slot 1 di M7CL-48ES e utilizzare un cavo Ethernet per collegare la porta EtherSound [OUT] di MY16-ES64 alla porta EtherSound [IN] di NAI48-ES. Per inviare i segnali immessi nell'unità AD8HR all'unità M7CL-48ES, utilizzare un cavo D-sub a 25 pin AES/EBU per collegare la porta DIGITAL OUT A (o B) dell'unità AD8HR alla porta AES/EBU del dispositivo NAI48-ES. I segnali vengono inviati e ricevuti dall'unità NAI48-ES all'unità M7CL-48ES mediante EtherSound. È inoltre possibile collegare a "margherita" più unità AD8HR per controllarle quindi in modalità remota contemporaneamente. A tale scopo, collegare la porta HA REMOTE 2 dell'unità AD8HR alla porta HA REMOTE 1 della seconda unità AD8HR. Se si utilizza un'unità NAI48-ES, è possibile collegare un massimo di sei unità AD8HR.

**M7CL-48ES HHHH HHHH TITTETT** mmm eeeeeee<br>|||||||| 88<br>oo **HHHH HHHH Hill BOOSCOPE** Slot<sub>1</sub> MY16- MY16- MY16- ES64 EX EX Connettore [IN] EtherSound **NAI48-ES** Connettore HA REMOTE **Connettori** AES/EBU DIGITAL OUT Connettore A Connettore HA REMOTE 1 **AD8HR 1** Connettore HA REMOTE 2 DIGITAL OUT Connettore HA REMOTE 1 Connettore A **AD8HR 2** Connettore HA REMOTE 2 DIGITAL OUT Connettore HA REMOTE 1 Connettore A **AD8HR 3** Connettore HA REMOTE 2 Fino a sei unità

Segnali audio -

Segnali in remoto --------->

## **Collegamento di un SB168-ES tramite · · · · · · · · Connessioni ad anello lo slot di M7CL-48ES**

Per controllare in remoto un SB168-ES tramite uno degli slot di M7CL-48ES, installare una scheda EtherSound MY16-ES64 nello slot 1 di M7CL-48ES e utilizzare un cavo Ethernet per collegarlo a SB168-ES. Collegando a margherita o ad anello più unità SB168-ES e installando due schede di espansione MY16-EX negli slot di M7CL-48ES, è possibile controllare in remoto fino a tre unità SB168-ES contemporaneamente.

#### **NOTA**

• Se si utilizza anche la porta EtherSound della console, non connettere ad anello contemporaneamente le due reti EtherSound, poiché altrimenti non è possibile eseguire la sincronizzazione del word clock.

#### **Connessioni a margherita**

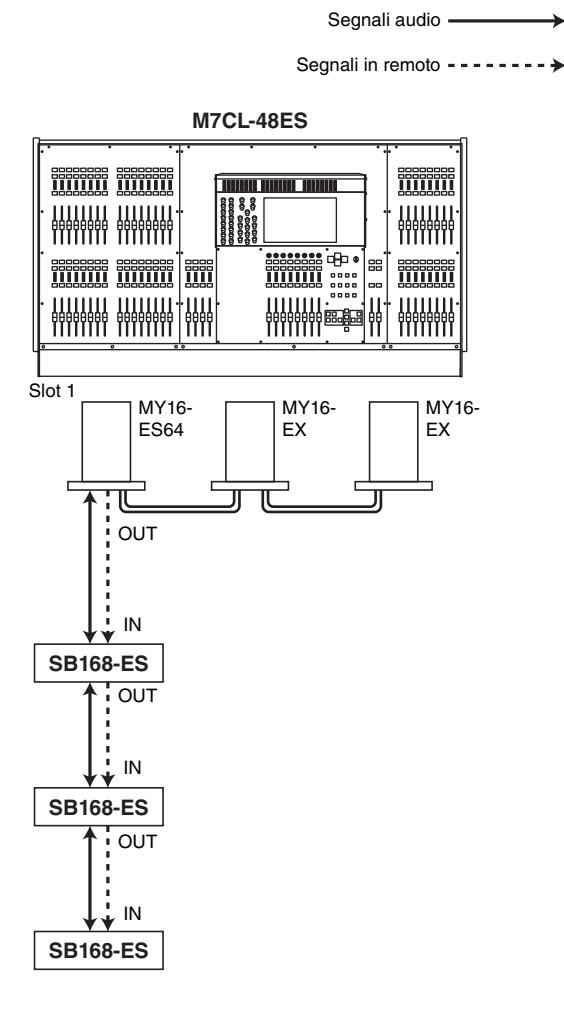

Segnali audio -

Segnali in remoto ---------

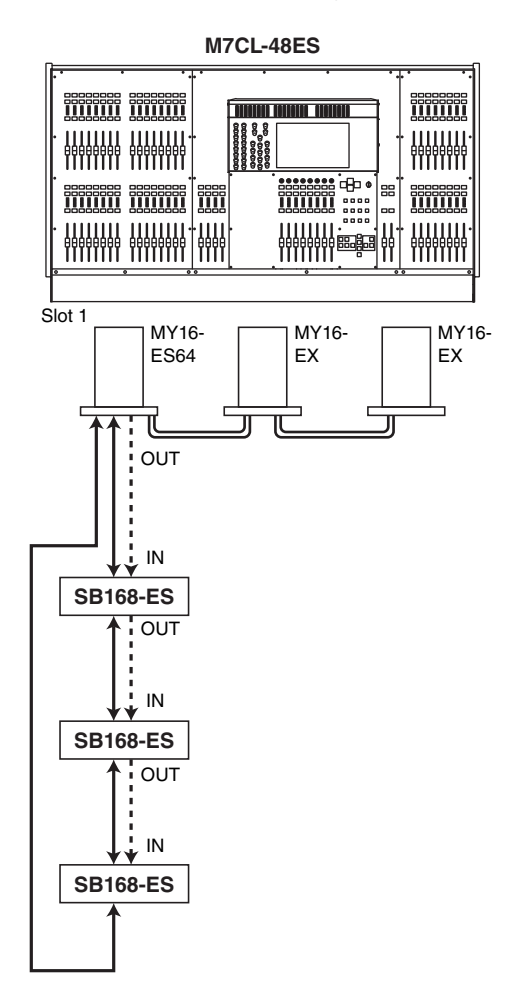

## **Controllo remoto di un head amplifier esterno collegato a uno slot**

Per controllare in remoto un head amplifier esterno collegato tramite lo slot di M7CL-48ES, è stata aggiunta una scheda EXTERNAL HA alla finestra VIRTUAL RACK visualizzata quando si preme il pulsante RACK.

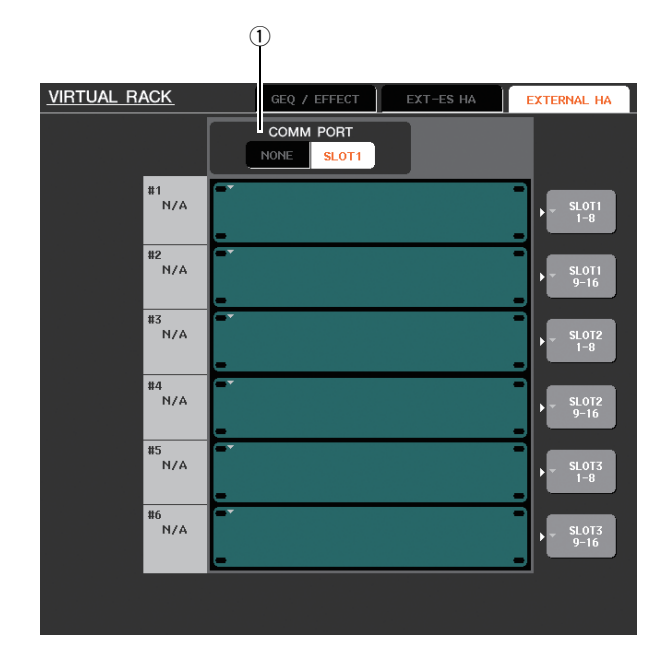

## $(1)$  **COMM PORT**

Consente di specificare se l'head amplifier esterno collegato tramite lo slot di M7CL-48ES sarà controllato in remoto. Per consentire il controllo in remoto, premere il pulsante [SLOT 1] per accenderlo. Se non si desidera utilizzare il controllo in remoto, premere il pulsante [NONE] per accenderlo.

### **NOTA**

- Il controllo in remoto non può essere eseguito se la porta che trasmette o riceve i messaggi MIDI è indicata come SLOT 1. Per consentire il controllo in remoto, assegnare la porta MIDI a uno slot diverso da SLOT 1.
- Per ulteriori informazioni sul funzionamento, fare riferimento a "Controllo remoto di un head amplifier esterno" nel manuale di istruzioni di M7CL V3.

## **Funzione ALTERNATE aggiunta**

<span id="page-5-0"></span>Adesso è possibile eseguire operazioni come l'attivazione/ la disattivazione azionando un encoder e tenendo contemporaneamente premuto un tasto definito dall'utente al quale è assegnata la funzione ALTERNATE. La modalità ALTERNATE è lo stato in cui è stato premuto

il tasto definito dall'utente al quale è assegnata la funzione ALTERNATE (ovvero, lo stato di attivazione).

#### **NOTA**

- La funzione ALTERNATE consente di scegliere LATCH o UNLATCH. Se è selezionato UNLATCH, la modalità ALTERNATE sarà solo attivata quando si tiene premuto il tasto definito dall'utente. Se è selezionato LATCH, la modalità ALTERNATE sarà alternativamente attivata/disattivata, consentendo l'utilizzo della funzione senza la necessità di tenere premuto il tasto definito dall'utente.
- La modalità ALTERNATE si disattiverà quando ci si sposta tra le schermate OVERVIEW e SELECTED CHANNEL VIEW, se viene visualizzata una finestra a comparsa e così via.
- In modalità ALTERNATE, "ALT" sarà visualizzato come nome utente nell'area di accesso alle funzioni.

In modalità ALTERNATE, il funzionamento dei seguenti encoder cambierà come descritto.

#### **• Encoder [HA]**

Ruotare l'encoder per regolare il valore di attenuazione. Se è selezionato [ATT] per HA KNOB FUNCTION nella pagina PREFERENCE della finestra a comparsa USER SETUP, l'encoder regolerà il guadagno dell'head amplifier.

#### **• Encoder [MIX/MATRIX]**

Ruotare l'encoder per commutare il livello di mandata corrispondente tra PRE/POST.

Premere l'encoder per attivare/disattivare la mandata.

#### **• Encoder [HPF]**

Premere l'encoder per attivare/disattivare il filtro passa-alto.

#### **• Encoder [DYNAMICS 1]**

Premere l'encoder per attivare/disattivare DYNAMICS 1.

#### **• Encoder [DYNAMICS 2]**

Premere l'encoder per attivare/disattivare DYNAMICS 2.

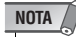

• In modalità ALTERNATE, le funzioni dell'encoder nella sezione SELECTED CHANNEL diverse da quelle elencate sopra sono disattivate.

<span id="page-6-0"></span>Se è stata selezionata una banda LOW o HIGH che consente la modifica del tipo, è possibile cambiare il tipo ruotando l'encoder EQ [Q] mentre lo si preme, quando Q è impostato sul valore massimo o minimo.

## **Banda LOW:**

- Quando Q è sul valore minimo, è possibile passare allo shelving LOW ruotando l'encoder verso destra premendolo.
- Quando Q è sul valore massimo, è possibile passare la banda al filtro passa-alto ruotando l'encoder verso sinistra premendolo (solo canali MIX, MATRIX, STEREO e MONO).

## **Banda HIGH:**

- Quando Q è sul valore minimo, è possibile passare allo shelving HIGH ruotando l'encoder verso destra premendolo.
- Quando Q è sul valore massimo, è possibile cambiare la banda in filtro passa-basso ruotando l'encoder verso sinistra premendolo.

Per shelving, filtro passa-alto e filtro passa-basso, è possibile cambiare il tipo ruotando l'encoder mentre lo si preme.

## **Funzionamento EQ migliorato Aggiunta di un'opzione File Load**

<span id="page-6-1"></span>Adesso è possibile scegliere se le impostazioni AUTO CONFIGURE saranno applicate alla console durante il caricamento di un file di impostazioni M7CL (\*.M7C). Questa sezione è valida anche quando si utilizza la finestra di dialogo STAGE BOX DATA CONVERSION per convertire e caricare un file.

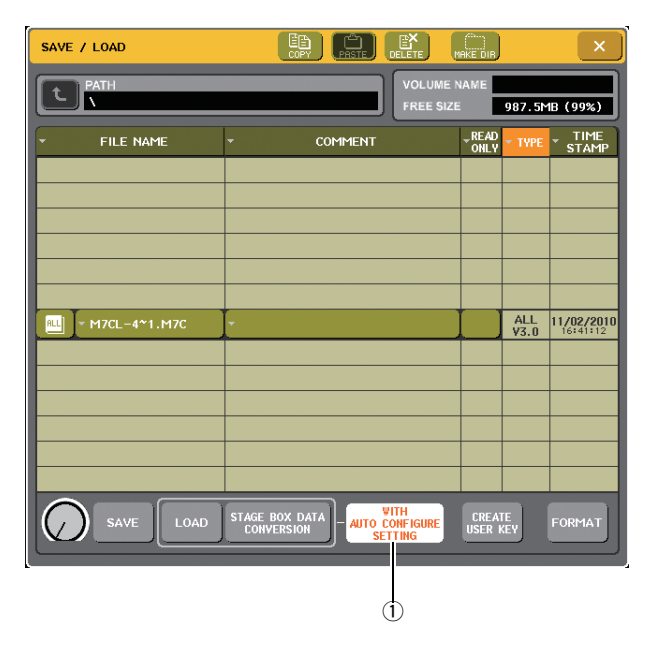

 $Q$  Pulsante [WITH AUTO CONFIGURE SETTING]

Se si preme questo pulsante per attivarlo, le impostazioni AUTO CONFIGURE in un file di impostazioni M7CL (\*.M7C) saranno applicate alla console quando il file viene caricato.

## **Altro**

## <span id="page-6-2"></span>**Modificato il colore di indice delle manopole nella schermata**

Lo stato PRE/POST ora è indicato dal colore di indice delle manopole SEND LEVEL mostrate nella schermata OVERVIEW, nella schermata SELECTED CHANNEL VIEW e nella finestra a comparsa MIX/MATRIX SEND.

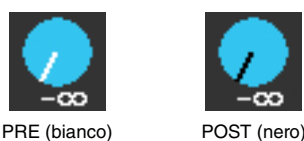

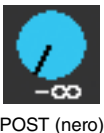

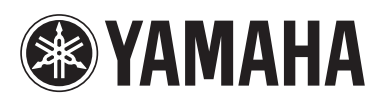

Yamaha Pro Audio global web site: **http://www.yamahaproaudio.com/**

Yamaha Manual Library **http://www.yamaha.co.jp/manual/**

U.R.G., Pro Audio Division ©2010 Yamaha Corporation

> 012POTO-A0 Printed in Japan

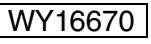